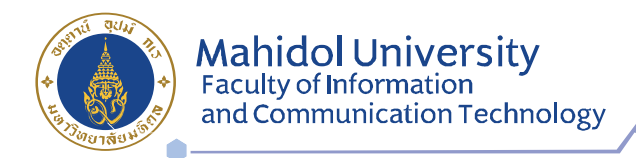

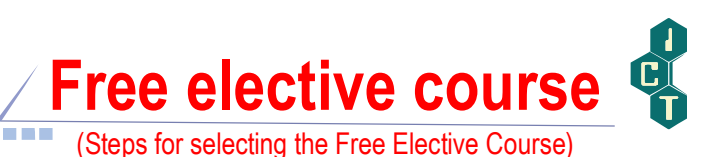

## 1. Go to https://student.ict.mahidol.ac.th/

Click Select Menu "Selective Subject Reservation"

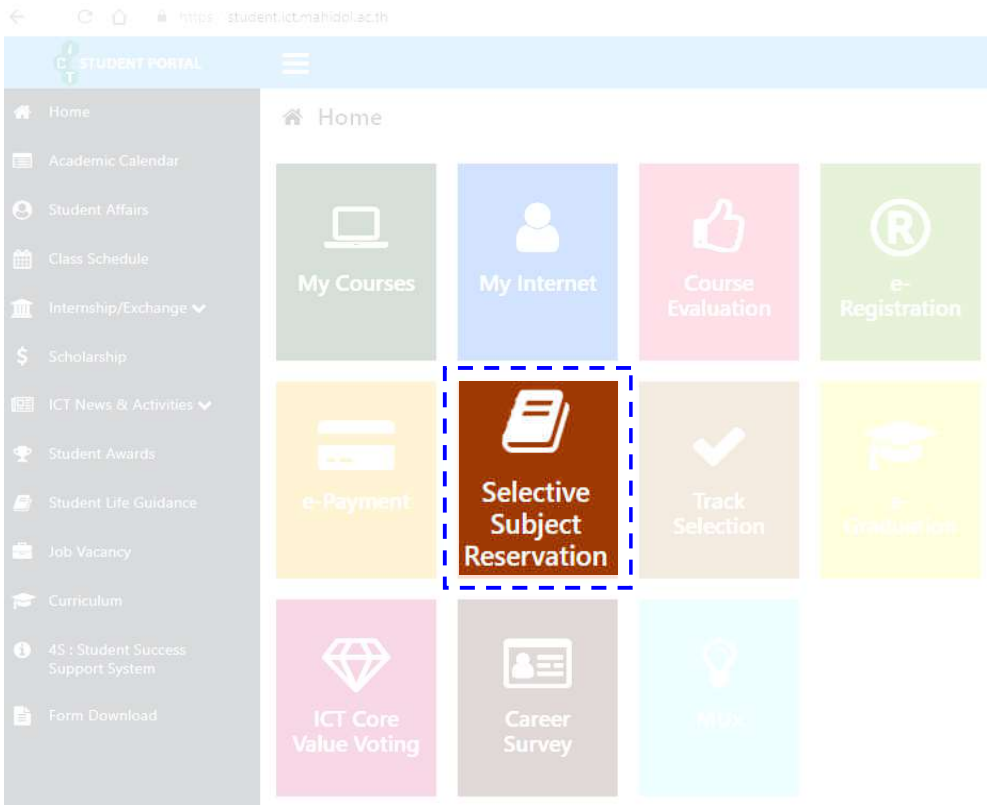

2. Put your Username & Password (Internet account)

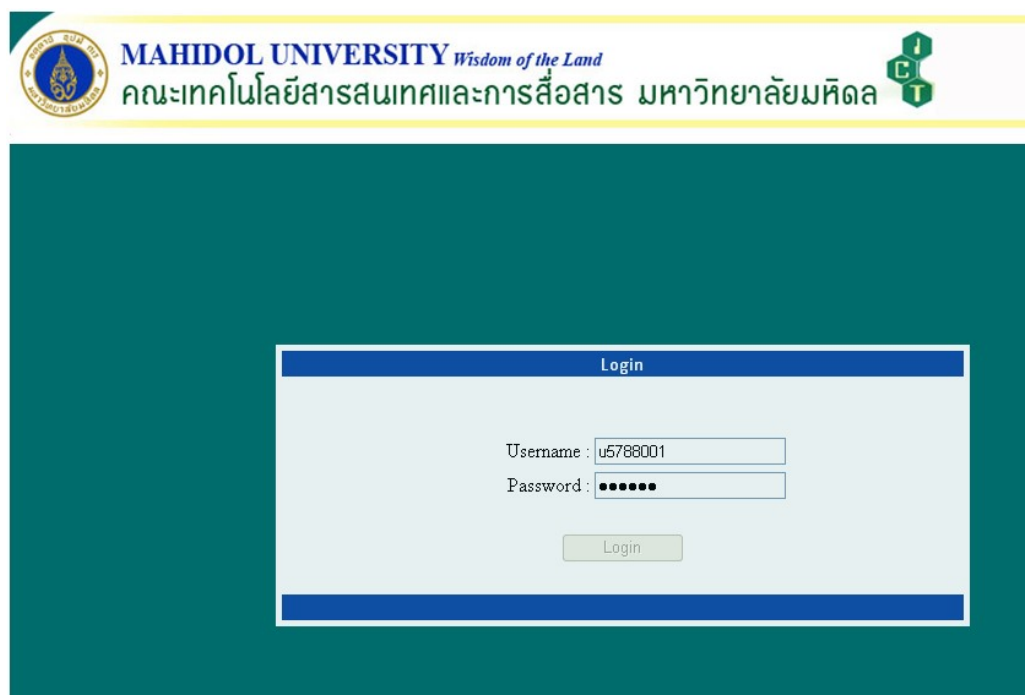

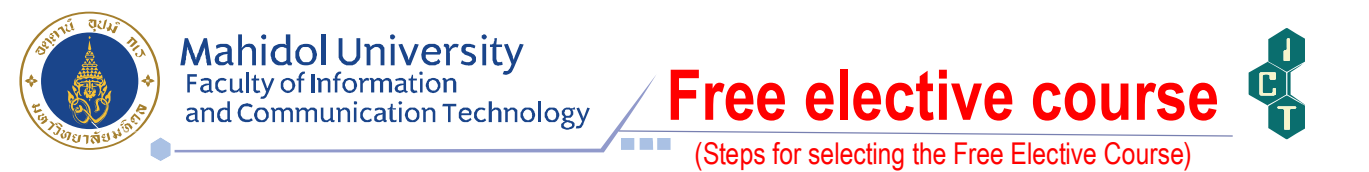

3. After log-in, the course list and available seats will appear. Please select a preferred subject and click "submit". The system will verify the availability of that course again. If the seats are full, the booking page will remain waiting for students to reselect a new subject.

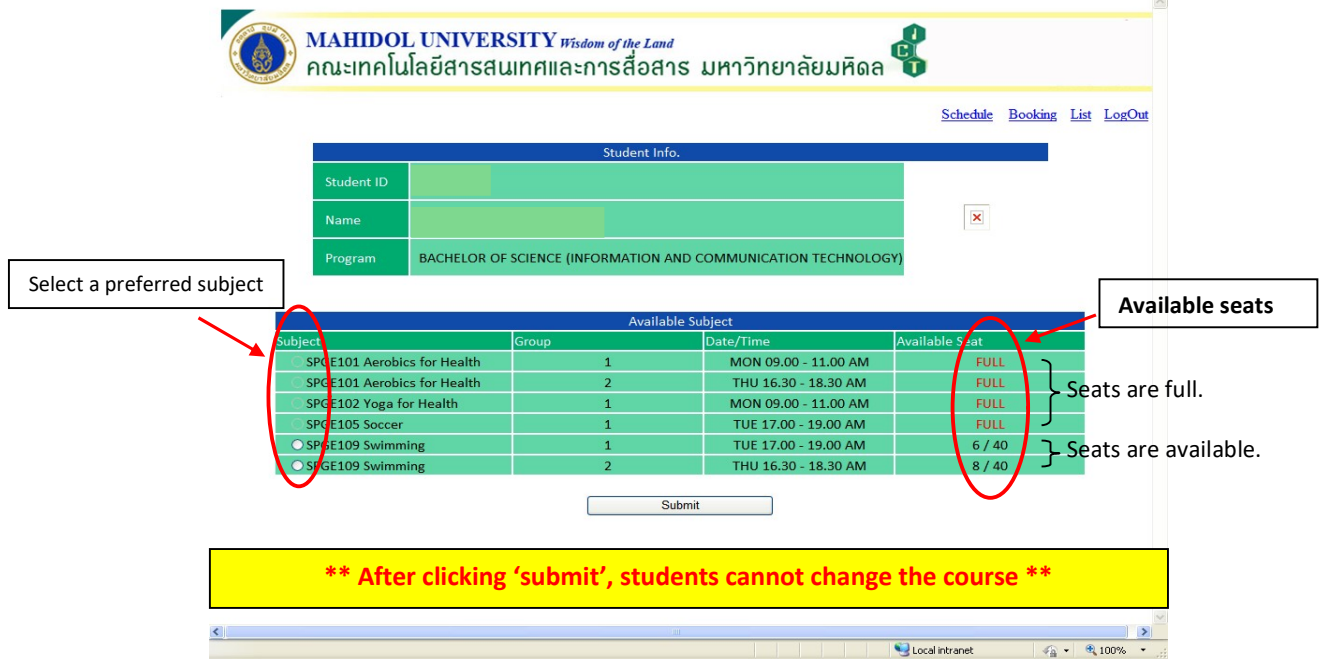

4. After students select the course, the list of the courses they chose will

be shown in the menu 'List'.

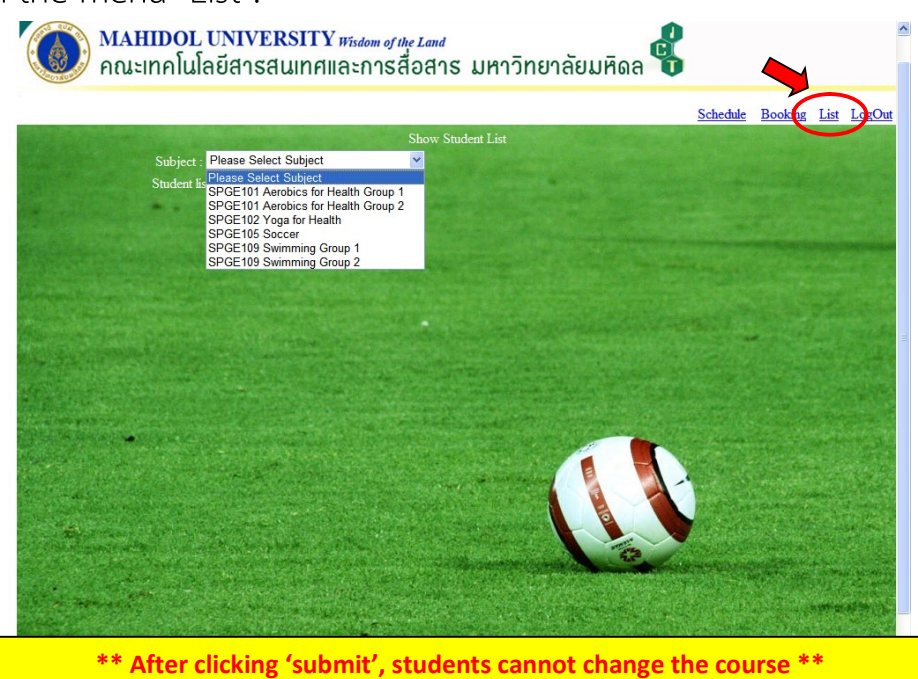